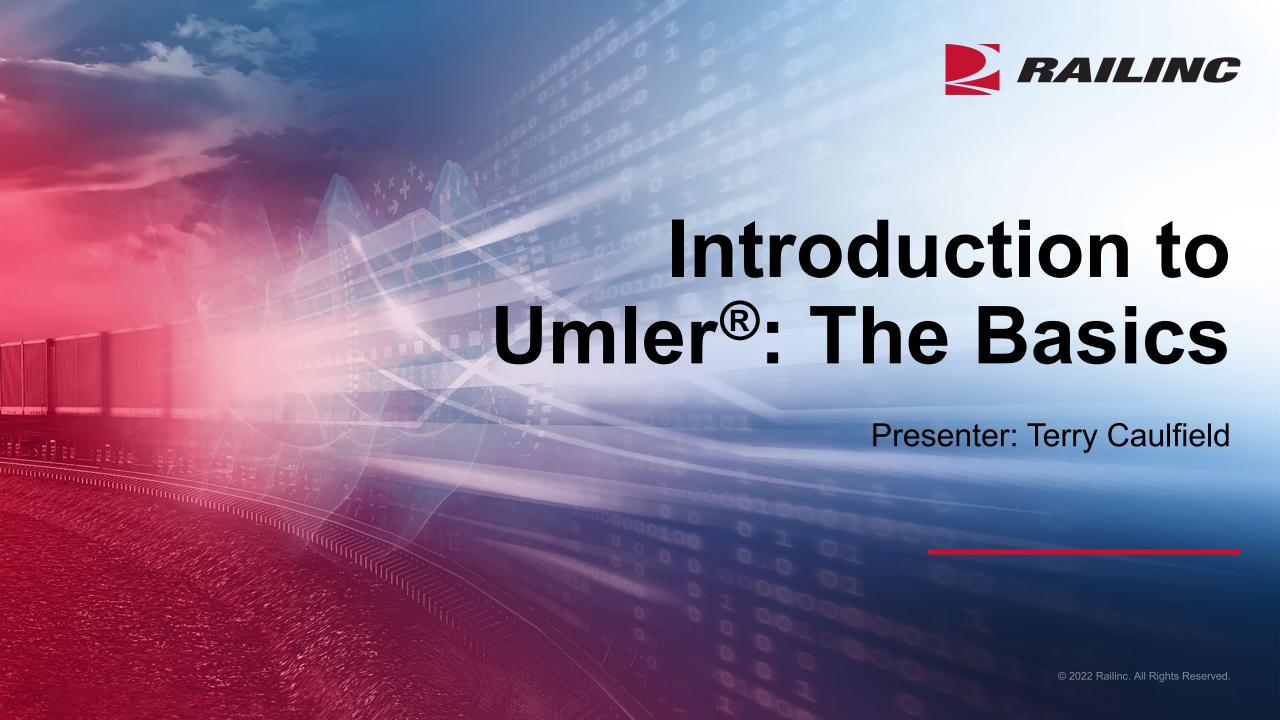

### **General Announcements**

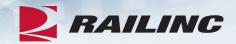

- Webinar Reminders
  - Attendees will be muted to reduce background noise.
  - Submit any questions you have via the Q&A box.
  - The presentation is expected to last 45 minutes.

Please complete the short survey at the end of presentation.

### **Webinar Objectives**

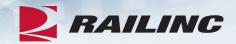

After this webinar, attendees will be able to:

- Access Umler
  - Grant Umler Equipment & Inspection rights
  - Add/Modify/Delete equipment
  - Umler Query options
  - View Notice Management to resolve errors
- Transfer equipment/perform re-stencils
- Identify and resolve common equipment conflicts
- Understand Umler billing
  - Railinc vs. AAR fees

### The Benefits of Umler

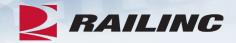

- The Umler equipment registry contains the physical characteristics, inspection history, transportation management and pool assignments of nearly two million pieces of rail equipment in North America. This registry is the base file for other industry reference files and industry equipment accounting files.
- The Umler system gives equipment owners four major benefits:
  - Access: The Umler system provides real-time updates via the web or enhanced "Train II" computer-to-computer electronic messaging.
  - **Security:** Equipment-level security gives users greater control over access to equipment and the display of confidential information.
  - Data Quality: High data standards are built into the system through extensive, interactive data validation and proactive conflict resolution.
  - Real-Time Updating: All transactions are processed immediately upon request. Changes made in the Umler system are communicated instantly to the industry, reducing delays and related costs.

### Signing On to Umler – Launch Pad

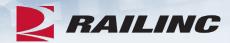

 Log into your account and Umler will be listed under 'My Applications' on the Launch Pad.

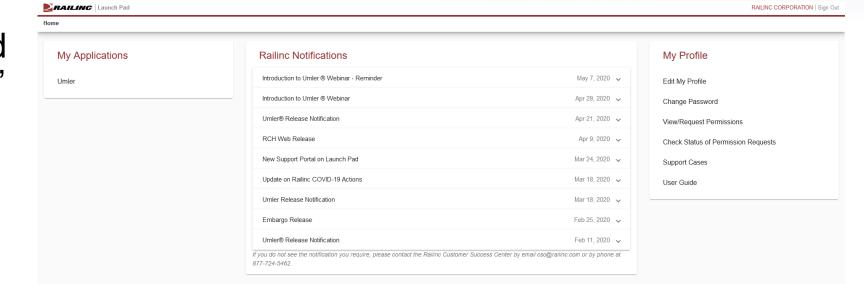

### **Umler Homepage**

Upload / Download

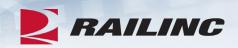

**RAILING** 

Umler

Account Administration

Contact List | Component Registry

References

Launch Pad 
Contact Us

### Welcome to the Umler® System

Maintenance

The Railinc Umler® system is the mission-critical source for reliable rail equipment data. The Umler equipment registry contains the physical characteristics, inspection history, transportation management and pool assignments of nearly two million pieces of rail equipment in North America. This registry is the base file for other industry reference files and industry equipment accounting files.

The Umler system provides rail carriers, equipment owners and shippers with real-time access to detailed equipment data, providing for the safe movement of traffic and smooth interchange of shipments between carriers. Umler allows the rail industry to provide customers with the right pieces of equipment for their shipment.

The Umler system enables better communication and collaboration among rail partners for enhanced asset management and improved rail safety.

Umler User Guide Umler Data Specification Manual Umler Change Request Form Component Registry User Guide Component Registry Data Specification Manual

ΟK Single Equipment Lookup:

Equipment units in conflict: 69 Download Equipment in Conflict

Equipment with component ID conflicts: 3

**Equipment Validation Requests** 

#### Umler Contacts for RAIL:

External users are provided the following contacts when searching for RAIL Umler File Maintainers in Findus Rail:

csc@railinc.com

TRAINUS1: RAIL - RAILING CORPORATION

### Company Administrators -Granting Access Rights

- Log into Umler to grant Equipment Rights and/or Inspection Rights based on approving the Umler access for maintenance role.
  - Go to the 'Account Administration' tab on the main menu and select 'Security Management'
- Note the different options for granting access rights:
  - Administer Access Rights Internal to My Company
  - Administer Access Rights Involving Other Companies

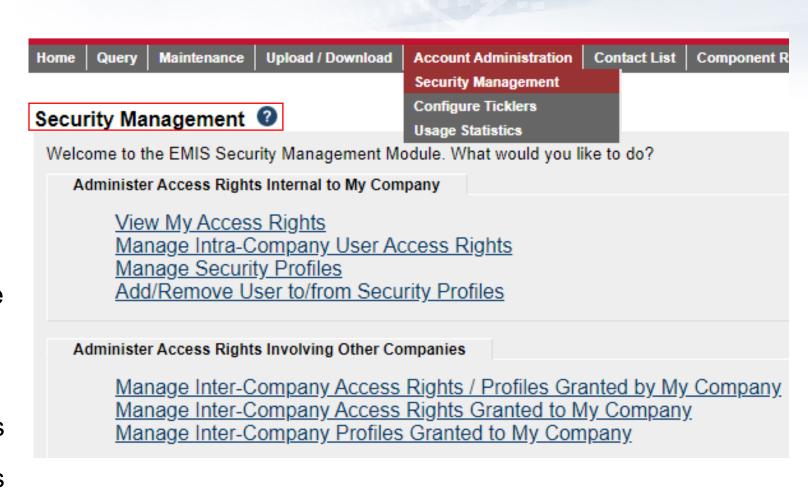

# **Granting Equipment Rights**

- To 'Administer Rights Internal to My Company,' click 'Manage Intra-Company User Access Rights.'
- Next, select the User ID you wish to grant Equipment Rights and click 'Select.'

#### Administer Access Rights Internal to My Company

View My Access Rights

Manage Intra-Company User Access Rights

Manage Security Profiles

Add/Remove User to/from Security Profiles

#### Update A User's Access Rights

Select the user to update.

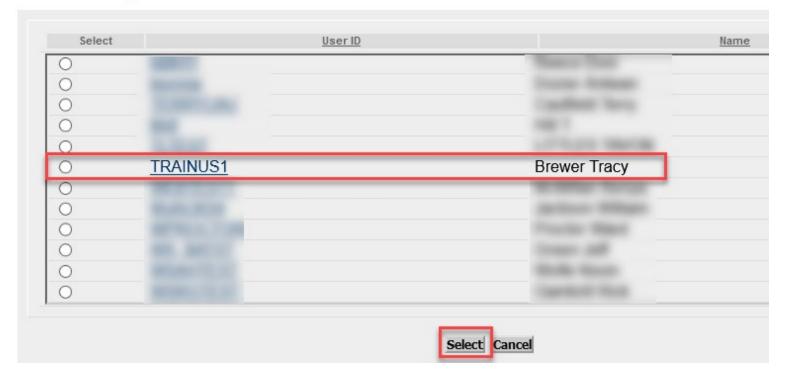

# **Granting Equipment Rights**

• Next, click 'Add Equipment Right.'

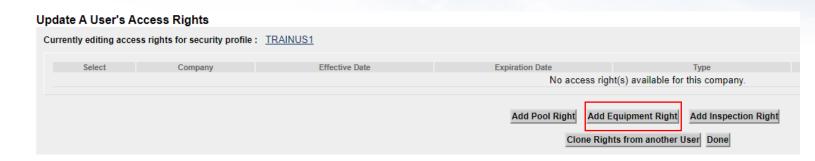

# **Granting Equipment Rights**

- Enter the required fields:
  - Step 1 Add 'Description.'
     (i.e. John's Rights)
  - Step 2 Select 'Effective Date' as current date.
  - Step 3 Set 'Expiration Date' or leave default as 12/31/9999.
  - Step 4 'Range of Equipment' is defaulted to 'All Equipment' under the listed SCAC(s).
  - Step 5 Select the 'Type of Access' the user needs.
  - Click 'Save'

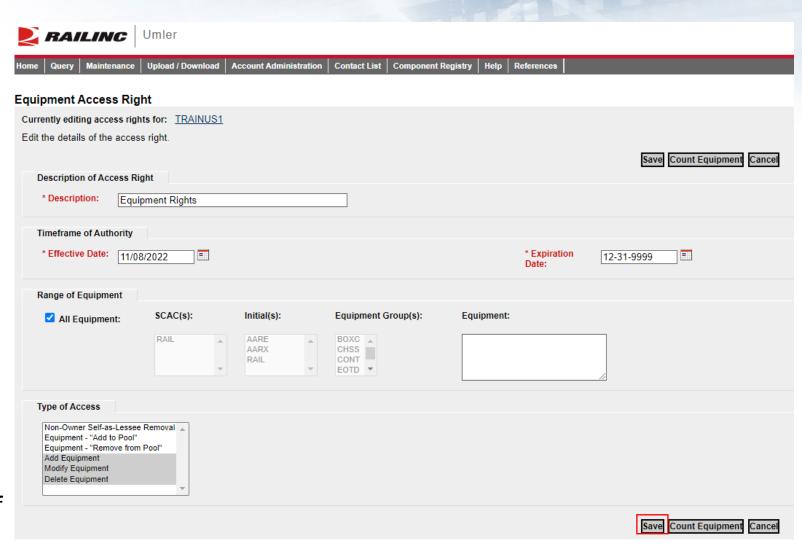

# **Confirmed - Equipment Rights Granted**

- Confirmation Equipment Rights have been granted
- Click 'Done' to exit

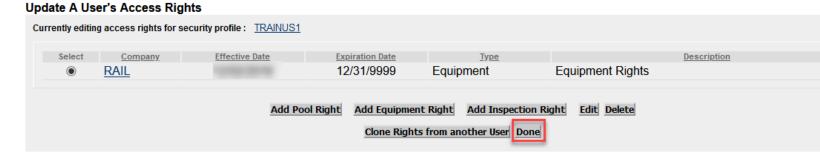

# **Granting Inspection Rights**

• Click 'Add Inspection Right' if the user will be performing inspections.

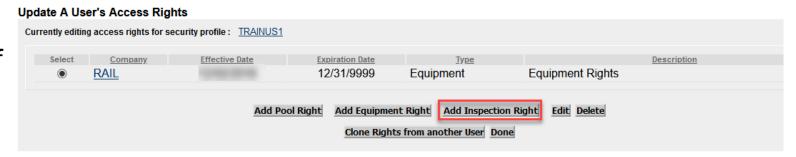

# **Granting Inspection Rights**

- Enter the required fields:
  - Step 1- Type a brief description or reason for access (i.e. Inspection Rights).
  - Step 2 Select 'Effective Date' as the current date.
  - Step 3 Specify the 'Expiration Date' or leave default as 12/31/9999.
  - Step 4 Specify which inspections and marks the user needs.
  - Step 5 Specify which equipment the user should have access to.
- · Click 'Save.'

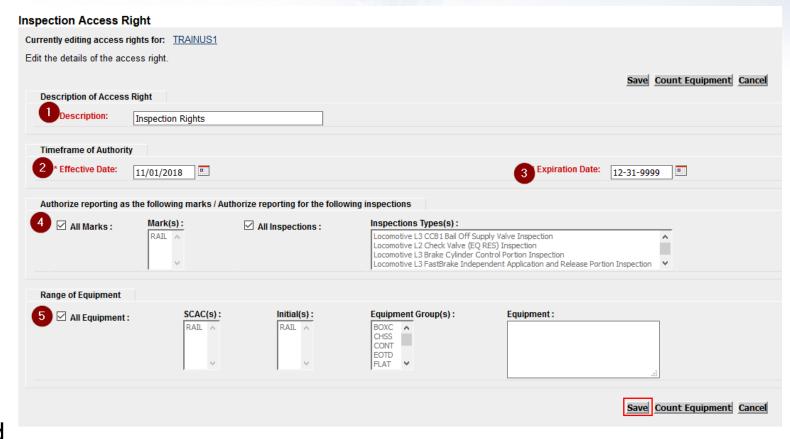

# Confirmed – Inspection Rights Granted

- User can now perform
   Umler maintenance and
   report inspections based
   on having Equipment &
   Inspection Rights granted.
- Click 'Done' to exit.

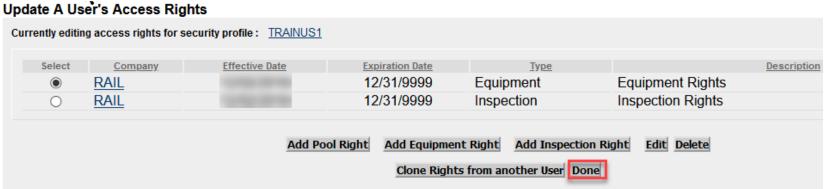

## **Umler Query Options**

- Query Tasks:
  - Display Unit
  - Equipment Query
  - Transaction Log
  - Historical Lineage Query

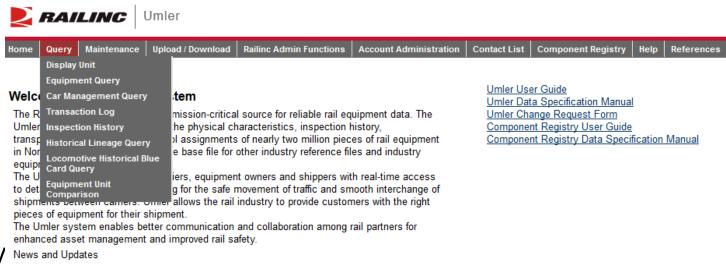

### **Display Unit**

- A single railcar is entered to return the full Umler record.
  - Equipment initials may be entered in upper and lower cases.
  - It may include leading zeros and spaces.
  - For example:
    - RAIL 8000
    - rail0000008000

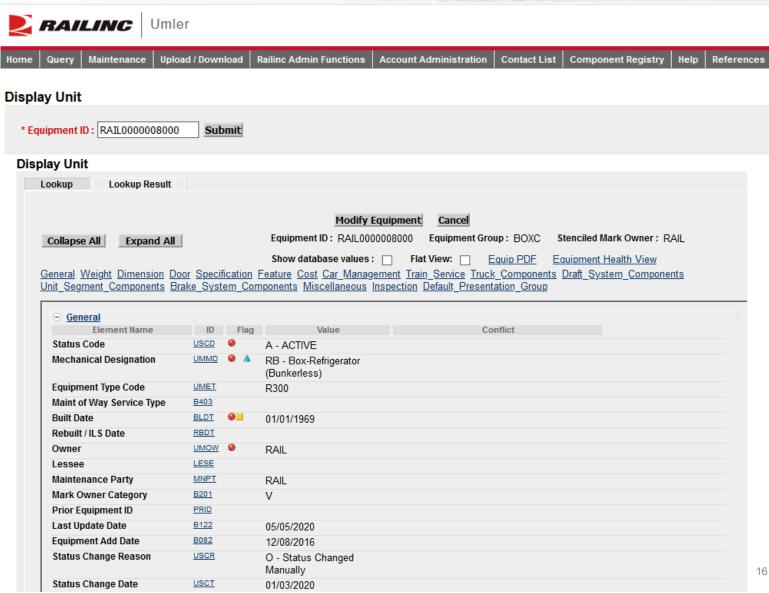

## **Equipment Query**

- Used for searching multiple pieces of equipment
- Multiple search criteria available
- Enter cars in the 'Equipment ID' field
- Choose any additional criteria
- Click 'Search'

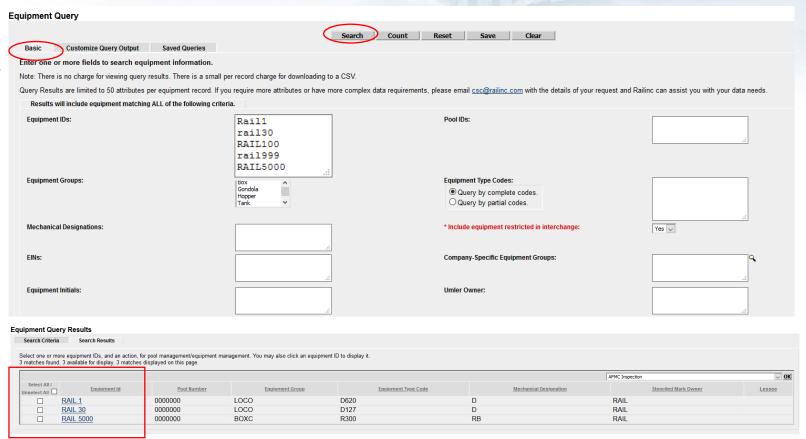

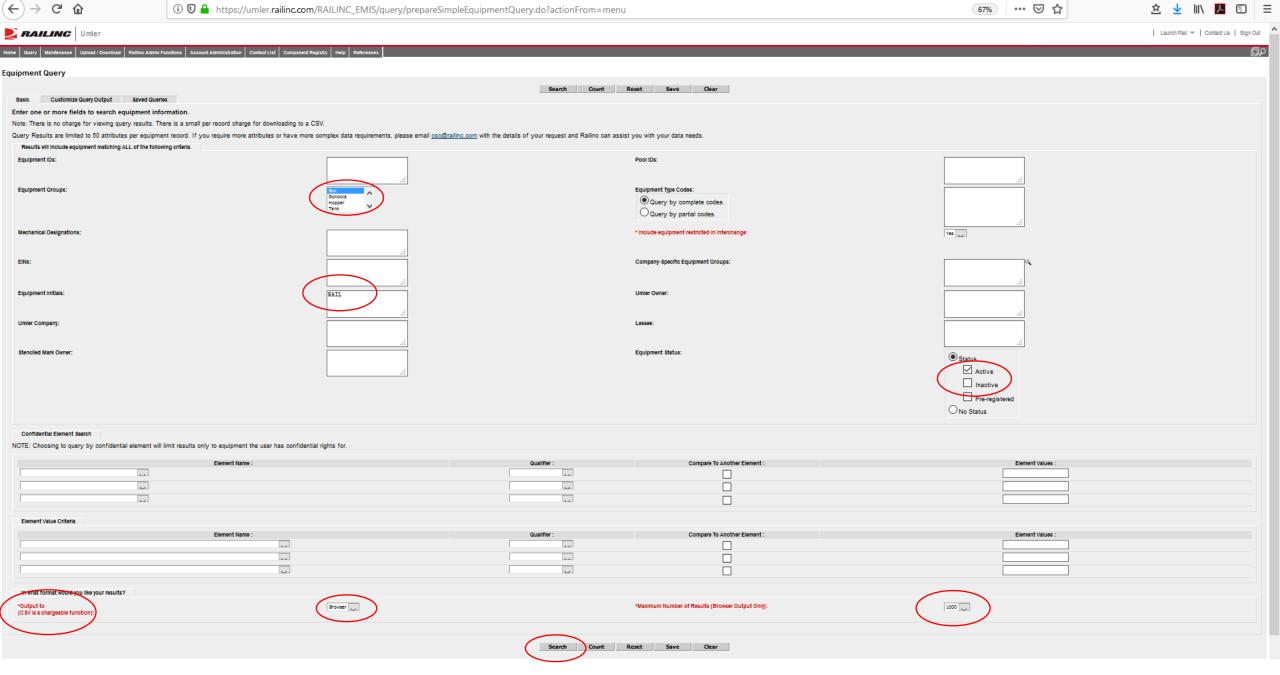

Umler | Equipment Query

## **Equipment Query – Output to Browser**

#### **Equipment Query Results**

Search Criteria Search Results

Select one or more equipment IDs, and an action, for pool management/equipment management. You may also click an equipment ID to display it. 66 matches found. 66 available for display. 66 matches displayed on this page.

|                          |                     |             |                 |                     |                        | AFMC Inspection      | ✓ <mark>OK</mark> |
|--------------------------|---------------------|-------------|-----------------|---------------------|------------------------|----------------------|-------------------|
| Select All /Unselect All | <u>Equipment Id</u> | Pool Number | Equipment Group | Equipment Type Code | Mechanical Designation | Stenciled Mark Owner | Lessee            |
|                          | RAIL 13®            | 0000000     | BOXC            | R400                | RB                     | RAIL                 |                   |
|                          | RAIL 36             | 0000000     | BOXC            | R370                | RPL                    | RAIL                 |                   |
|                          | RAIL 55             | 0000000     | BOXC            | R300                | RB                     | RAIL                 |                   |
|                          | RAIL 58®            | 0000000     | BOXC            | R300                | RB                     | RAIL                 |                   |
|                          | RAIL 59®            | 0000000     | BOXC            | R400                | RB                     | RAIL                 |                   |
|                          | RAIL 303®           | 0000000     | BOXC            | A332                | XL                     | RAIL                 |                   |
|                          | RAIL 666            | 0000000     | BOXC            | R400                | RB                     | RAIL                 |                   |
|                          | RAIL 886            | 0000000     | BOXC            | R400                | RB                     | RAIL                 |                   |
|                          | RAIL 900®           | 0000000     | BOXC            | R400                | RB                     | RAIL                 |                   |
|                          | RAIL 901            | 0000000     | BOXC            | R300                | RB                     | RAIL                 |                   |
|                          | RAIL 902            | 0000000     | BOXC            | A402                | XP                     | RAIL                 |                   |
|                          | RAIL 1250®          | 0000000     | BOXC            | R300                | RB                     | RAIL                 |                   |
|                          | RAIL 1558           | 0000000     | BOXC            | R300                | RB                     | RAIL                 |                   |
|                          | RAIL 1700®          | 0000000     | BOXC            | R300                | RB                     | RAIL                 |                   |
|                          | RAIL 1886           | 0000000     | BOXC            | R400                | RB                     | RAIL                 |                   |
|                          | RAIL 1900®          | 0000000     | BOXC            | R300                | RB                     | RAIL                 |                   |
|                          | RAIL 2120           | 0000000     | BOXC            | R300                | RB                     | RAIL                 | AARE              |
|                          | RAIL 2229           | 0000000     | BOXC            | R300                | RB                     | RAIL                 |                   |
|                          | RAIL 2666®          | 0000000     | BOXC            | R400                | RB                     | RAIL                 |                   |
|                          | RAIL 4666           | 0000000     | BOXC            | R400                | RB                     | RAIL                 |                   |
|                          | RAIL 4999           | 0000000     | BOXC            | R300                | RB                     | RAIL                 |                   |
|                          | RAIL 6312®          | 0000000     | BOXC            | R300                | RB                     | RAIL                 |                   |
|                          | RAIL 8000           | 0000000     | BOXC            | R300                | RB                     | RAIL                 |                   |
|                          | RAIL 8002           | 0000000     | BOXC            | R300                | RB                     | RAIL                 |                   |

## **Equipment Query – Output to CSV**

- Enter the cars in the 'Equipment ID' field and choose criteria in the 'Basic' tab.
- Choose the 'Output to .csv' option and then 'Search.'
- Click 'Estimate Query Cost.'
- If the cost is acceptable, Click 'Search,' then 'Continue.'

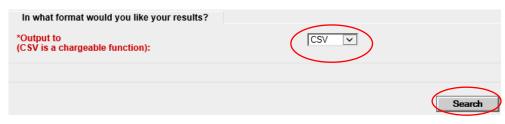

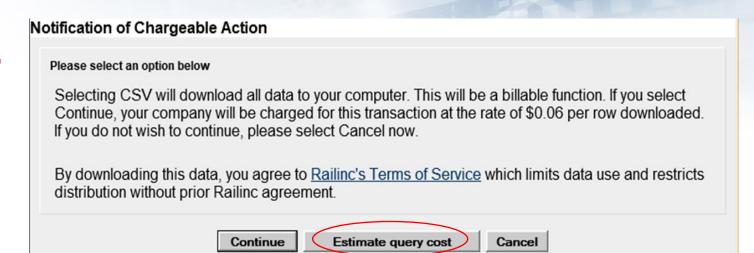

|    |                        |                    |                       |                               |                                  | Search Count Save           | Clear     |
|----|------------------------|--------------------|-----------------------|-------------------------------|----------------------------------|-----------------------------|-----------|
| 0  | Estimated Cost: \$ 3.9 | 6 To continue with | the download please o | click Search and Continue. If | any input criteria has been alte | red you may request another | estimate. |
| 4  | Α                      | В                  | С                     | D                             | E                                | F                           | G         |
| 1  | Equipment Id           | Pool Number        | Equipment Group       | Equipment Type Code           | Mechanical Designation           | Stenciled Mark Owner        | Lessee    |
| 2  | RAIL0000000013         | 0                  | BOXC                  | R400                          | RB                               | RAIL                        |           |
| 3  | RAIL0000000036         | 0                  | BOXC                  | R370                          | RPL                              | RAIL                        |           |
| 4  | RAIL0000000055         | 0                  | BOXC                  | R300                          | RB                               | RAIL                        |           |
| 5  | RAIL0000000058         | 0                  | BOXC                  | R300                          | RB                               | RAIL                        |           |
| 6  | RAIL0000000059         | 0                  | BOXC                  | R400                          | RB                               | RAIL                        |           |
| 7  | RAIL0000000303         | 0                  | BOXC                  | A332                          | XL                               | RAIL                        |           |
| 8  | RAIL0000000666         | 0                  | BOXC                  | R400                          | RB                               | RAIL                        |           |
| 9  | RAIL0000000886         | 0                  | BOXC                  | R400                          | RB                               | RAIL                        |           |
| 10 | RAIL0000000900         | 0                  | BOXC                  | R400                          | RB                               | RAIL                        |           |
| 11 | RAIL0000000901         | 0                  | BOXC                  | R300                          | RB                               | RAIL                        |           |
| 12 | RAIL0000000902         | 0                  | BOXC                  | A402                          | XP                               | RAIL                        |           |
| 13 | RAIL0000001250         | 0                  | BOXC                  | R300                          | RB                               | RAIL                        |           |
| 14 | RAIL0000001558         | 0                  | BOXC                  | R300                          | RB                               | RAIL                        |           |
| 15 | RAIL0000001700         | 0                  | BOXC                  | R300                          | RB                               | RAIL                        |           |
| 16 | RAIL0000001886         | 0                  | BOXC                  | R400                          | RB                               | RAIL                        |           |
| 17 | RAIL0000001900         | 0                  | BOXC                  | R300                          | RB                               | RAIL                        |           |
| 18 | RAIL0000002120         | 0                  | BOXC                  | R300                          | RB                               | RAIL                        | AARE      |
| 19 | RAIL0000002229         | 0                  | BOXC                  | R300                          | RB                               | RAIL                        |           |
| 20 | RAIL0000002666         | 0                  | BOXC                  | R400                          | RB                               | RAIL                        |           |

© 2022 Railinc. All Rights Reserved.

**Equipment Query** 

# Equipment Query – Customized Query Output to Browser

- Enter all basic criteria first.
  - Choose output option
    - Browser or .csv
- Click 'Customize Query Output' tab.
- Add and remove attributes by choosing from the 'Available Attributes' list.
  - 50-attribute limit
- Click 'Search' to run query.

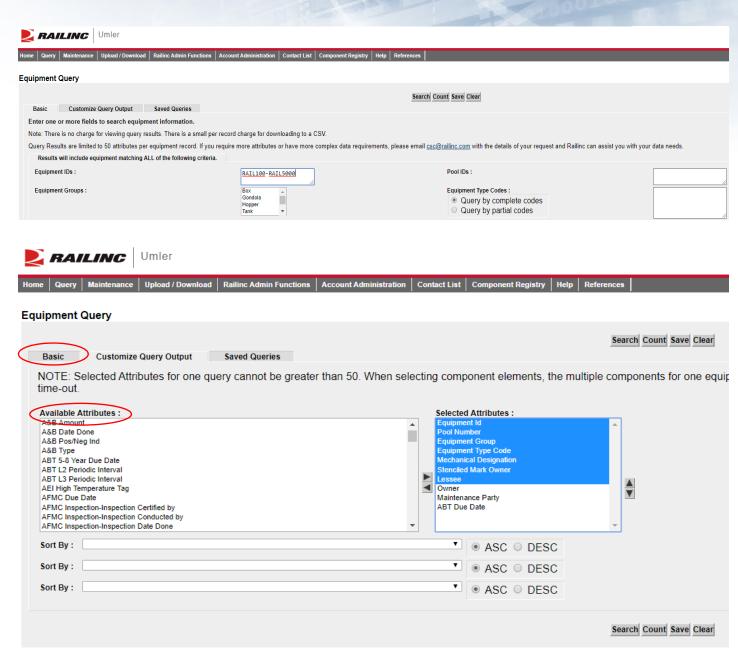

# Equipment Query – Customized Query Output to Browser

- Output to Browser option
- All selected attributes are displayed
- Click 'Search Criteria' tab to return to the 'Basic' tab

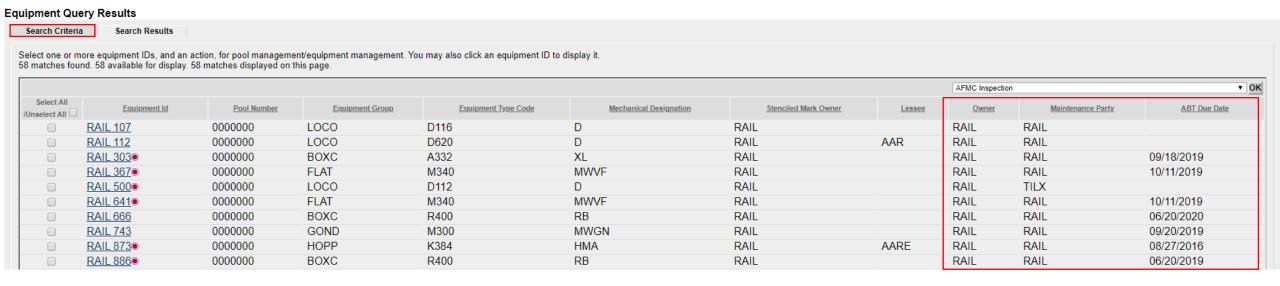

# **Equipment Query – Saved Queries**

- Saved Queries
  - Enter all search criteria in 'Basic' tab.
  - Click 'Save' to name the query.
  - Enter a 'Query Name' and 'Query Description.'
  - Click 'Save' again.

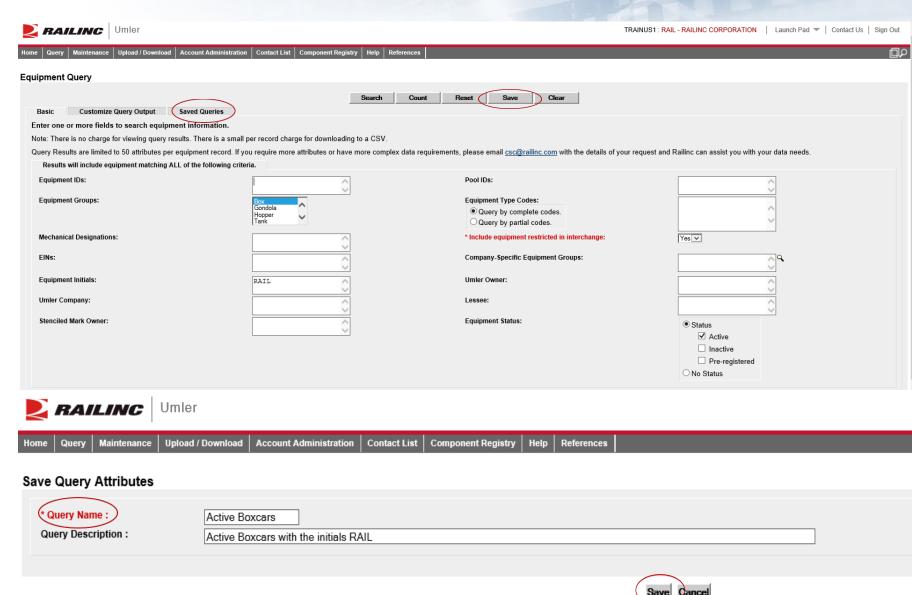

23

## Equipment Query – Saved Queries

- Equipment Query Saved Queries
- Click the tab that reads 'Saved Queries'
- The new query is displayed
- Click on the query name; the main Equipment Query page will be displayed
- Click 'Search' to run the saved query
- Results will be displayed

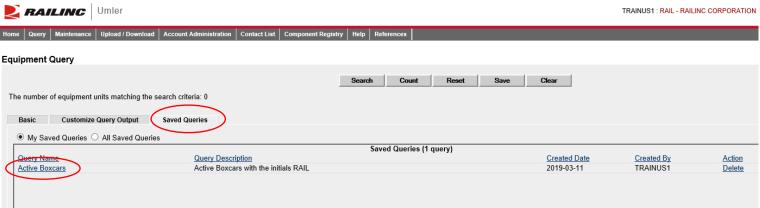

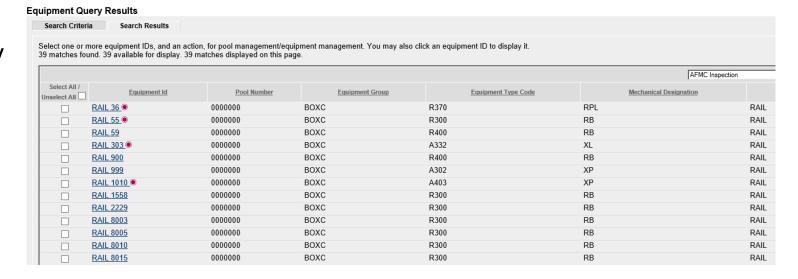

## **Umler Query - Transaction Log**

- Transaction Log:
  - Search By
  - Equipment ID(s)
  - All Dates
  - Date Range
  - TransactionType
  - Equipment Initials
  - Output to Browser or CSV

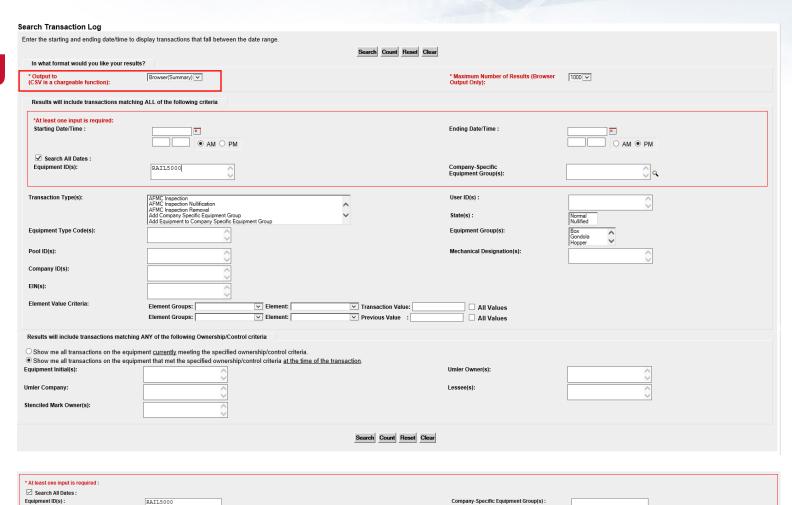

## **Umler Query - Transaction Log**

- Click on transaction ID to view full details:
  - Shows the date and time of transaction
  - Mark of party who performed the action
  - Location (only on certain types)
- Common Transaction Types
  - ECA Equipment Characteristic Add
  - ECC Equipment Characteristic Change
  - ECD Equipment Characteristic Delete
  - ABT Air Brake Test
  - ABP Prior ABT Date
  - REF Reflectorization Event

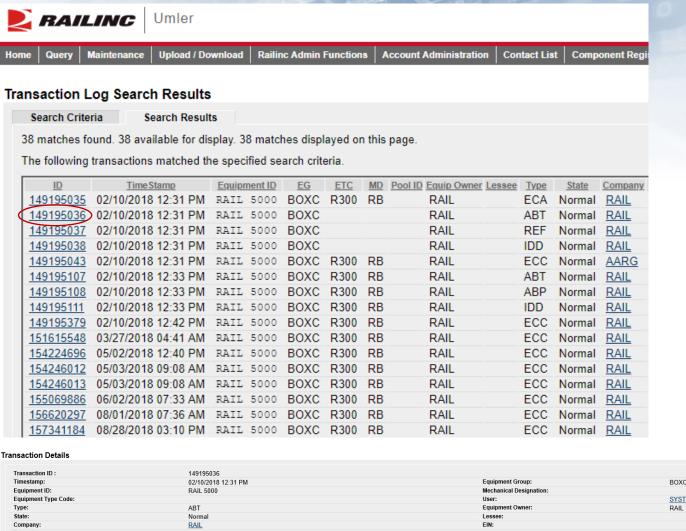

| imestamp:                          |                                                                              | 02/10/2018 12:3         | 1 PM                                              |                        |    | Equipment Group:       |                    | BOXC       |
|------------------------------------|------------------------------------------------------------------------------|-------------------------|---------------------------------------------------|------------------------|----|------------------------|--------------------|------------|
| Equipment ID:                      |                                                                              | RAIL 5000               |                                                   |                        |    | Mechanical Designation | :                  |            |
| Equipment Type C                   | Code:                                                                        |                         |                                                   |                        |    | User:                  |                    | SYSTGEN    |
| ype:                               |                                                                              | ABT                     |                                                   |                        |    | Equipment Owner:       |                    | RAIL       |
| State:                             |                                                                              | Normal                  |                                                   |                        |    | Lessee:                |                    |            |
| Company:                           |                                                                              | RAIL                    |                                                   |                        |    | EIN:                   |                    |            |
|                                    |                                                                              |                         |                                                   |                        |    |                        |                    |            |
|                                    | s generated by Transaction ID: 14919503                                      | <u>5</u>                | pection Carry Forward)                            | David Street Web       | 40 | Commont ID             | Comment to other   | Power N ID |
| Transaction was                    | Element Name                                                                 | <u>5</u>                | Dection Carry Forward)  Transaction Element Value | Previous Element Value | AC | Component ID           | Component Location | Parent ID  |
| Element ID                         | Element Name Air Brake Test Device                                           | <u>5</u><br>M           | Transaction Element Value                         | Previous Element Value | AC | Component ID           | Component Location | Parent ID  |
| Element ID<br>3523<br>DTDN         | Element Name Air Brake Test Device Inspection Date Done                      | M<br>02/01/2018         | Transaction Element Value                         | Previous Element Value | AC | Component ID           | Component Location | Parent ID  |
| Element ID<br>3523<br>DTDN<br>PERF | Element Name Air Brake Test Device Inspection Date Done Inspection Performer | M<br>02/01/2018<br>RAIL | Transaction Element Value                         | Previous Element Value | AC | Component ID           | Component Location | Parent ID  |
| Element ID<br>3523<br>DTDN         | Element Name Air Brake Test Device Inspection Date Done                      | M<br>02/01/2018         | Transaction Element Value                         | Previous Element Value | AC | Component ID           | Component Location | Parent ID  |

### **Historical Lineage**

- Enter car number or EIN if known.
- Click 'Search.'
- Results are based on user permissions; some confidential fields may not be displayed.
- Full lineage of car is displayed.

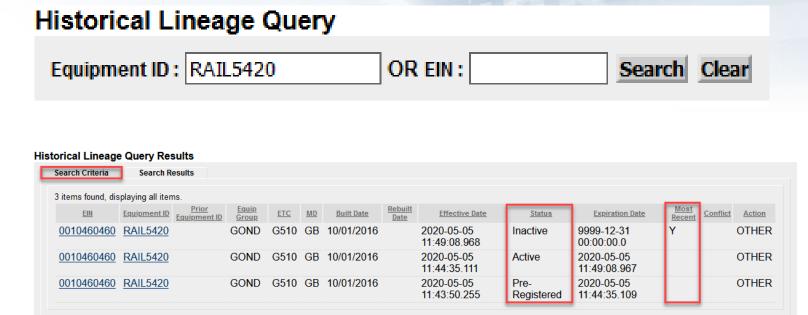

### **Historical Lineage Query Results**

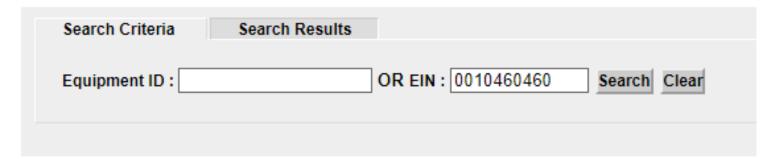

### **Historical Lineage**

- EIN Conflict
  - Two 'Y's in lineage = conflict
  - Only one car in a lineage may be active
  - Perform a display unit query
  - Click 'Equipment in Conflict' link to see the error
  - Modify the car to resolve EIN conflict

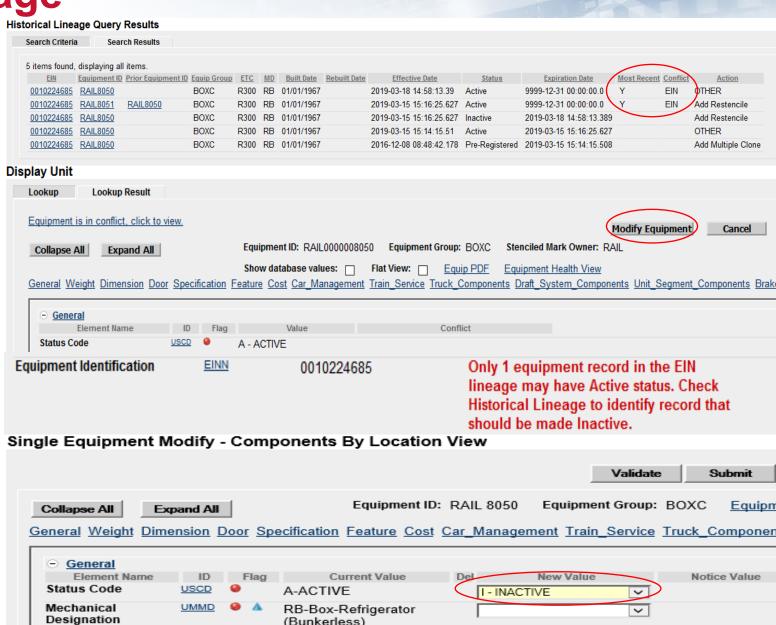

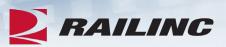

## Questions?

## **Umler Maintenance Options**

- Maintenance tasks
  - Add Equipment
  - Clone Equipment
  - Add-Back Equipment
  - Modify Equipment
  - Restencil
  - Delete Equipment

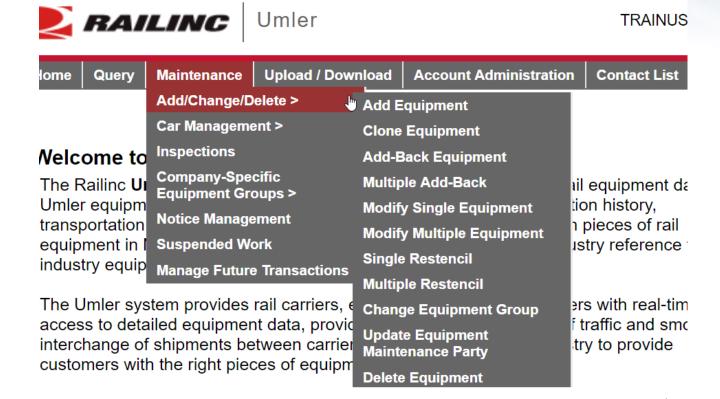

### **Add Equipment**

- 'Add Equipment' function is used to add new equipment into Umler.
  - Enter the Equipment ID.
    - Multiple IDs can be entered at the same time.
  - Select Equipment Group from the drop-down menu.
  - For articulated equipment, enter the Connected Unit Count or leave the default as zero.
  - Click 'Validate.'
  - Click 'Submit.'

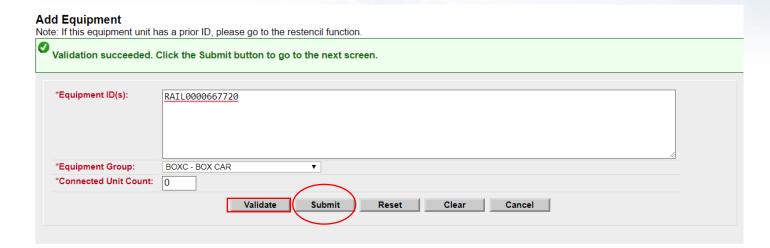

### Add Equipment

- All mandatory elements must be populated.
- The elements shown are based upon the equipment type selection made.
- When all input is complete, select 'Validate' to check for any errors.
- Click 'Submit.'

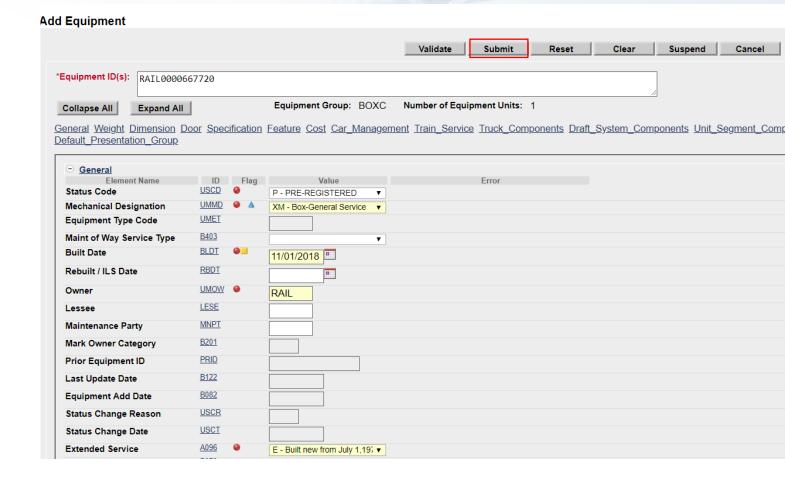

### Success Page is Displayed

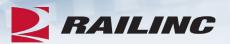

### Equipment updates submitted to the system

#### Success

All updates were successfully applied to the system

Equipment transactions submitted: 1

Successful equipment transactions: 1

Partially successful transactions:0

Failed equipment transactions (Notices): 0

Inspections transactions submitted: 0

Successful Inspection transactions: 0

Failed Inspection transctions (Notices):0

Equipment with errors on the current record (Conflicts):0

Done

### **Clone Equipment**

- The 'Clone Equipment' function is used to add single and multiple pieces of equipment by cloning from an existing unit.
  - Minimal changes reduce the time required to build new fleets in Umler.
- Enter Source Equipment ID for cloning.
- Next, enter New Equipment ID(s) to be created from the source ID.
- Click 'Validate.'
- Click 'Submit.'

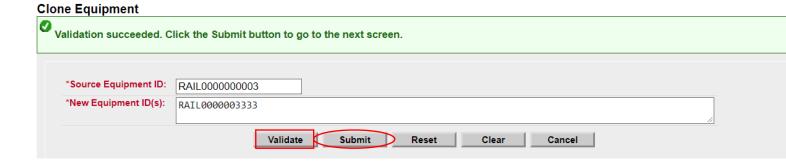

### **Clone Equipment**

- Ensure all mandatory fields are populated and contain the correct information for the new equipment ID
  - Built Date
  - Owner
  - Extended Service Code
  - Original Cost

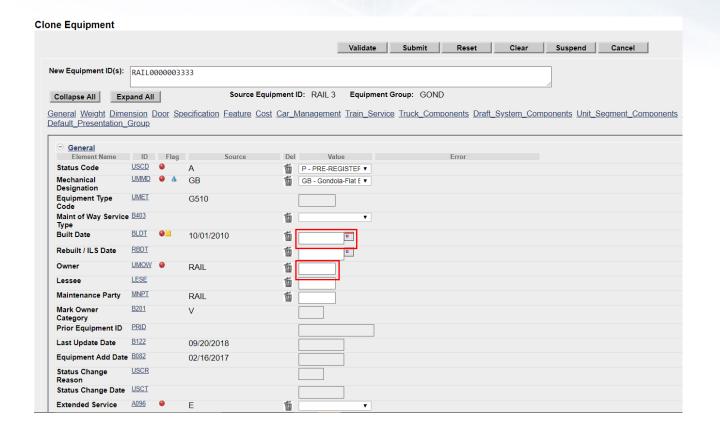

## **Clone Equipment**

- When all updates are done, click 'Validate' to check for errors.
- Click 'Submit.'
- A confirmation page is displayed and confirms all updates were successfully applied to the system.

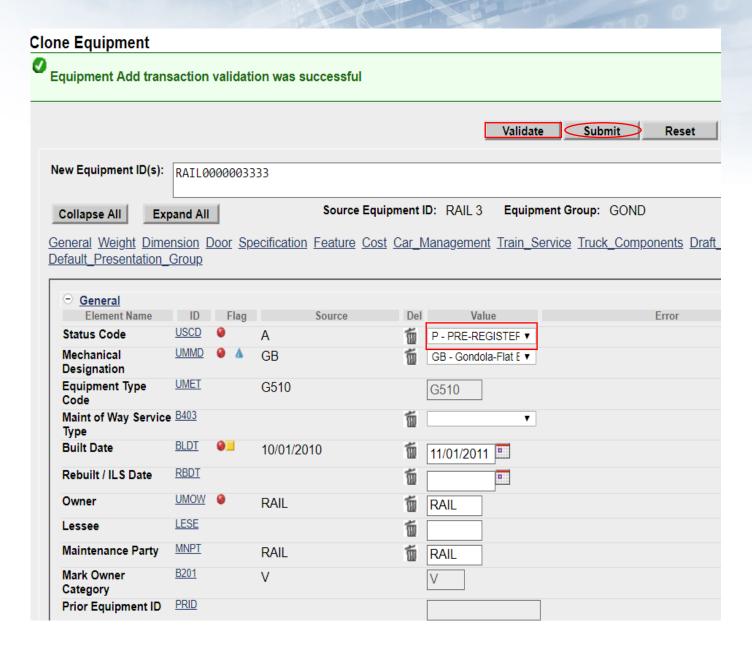

## Modify Single Equipment

- Allows users to make changes to a single piece of equipment.
- Enter Equipment ID and click 'Modify.'
  - Example: car owner has leased RAIL1200 to ABCX.
  - Car owner will update 'Lessee field' (LESE).
  - Once complete, click 'Validate' to check for any errors.
  - Click 'Submit.'

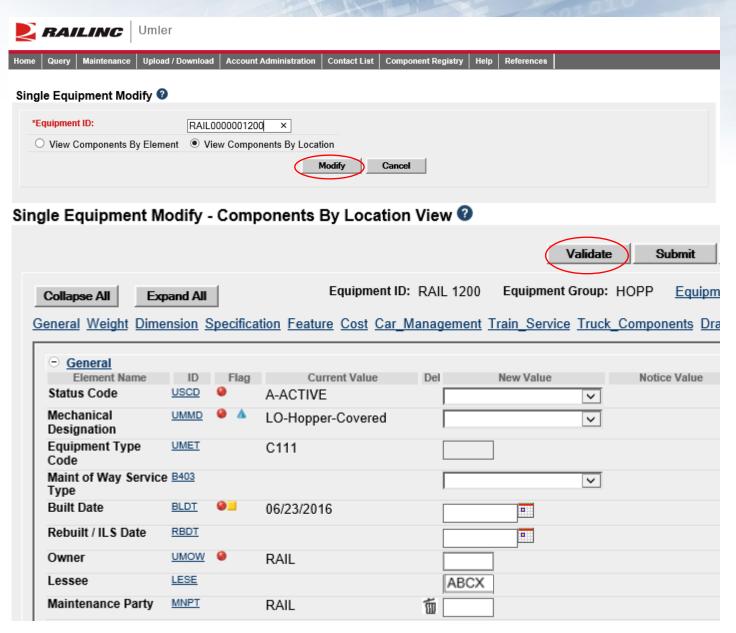

## Modify Single Equipment

- Confirmation that validation was successful.
- Click 'Submit.'
- Equipment updates submitted to the system message are displayed.
- · Click 'Done.'

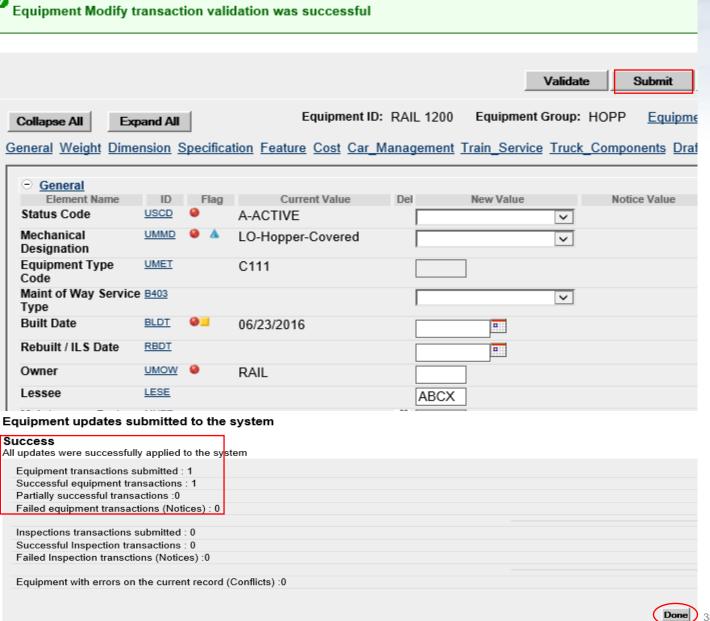

Single Equipment Modify - Components By Location View

### **Delete Equipment**

- The 'Delete Equipment' function allows a user to deactivate an Umler record, sending the record to archive.
  - Enter Equipment ID(s)
  - Select 'Validate' to check for any errors.
  - Click 'Submit.'

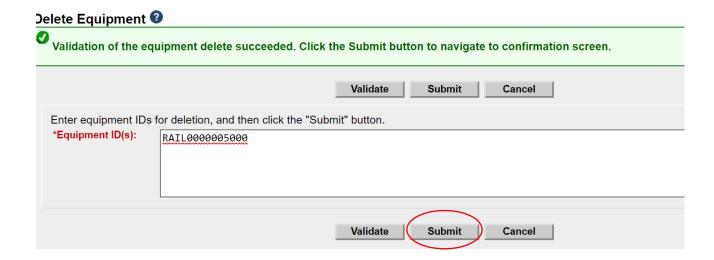

### **Delete Equipment**

- A confirmation page is displayed.
- Check the box beside the Equipment ID and select the appropriate delete reason from the drop-down list.
- Click 'Submit.'
- A second confirmation panel is displayed.
- Click 'Ok' to complete.

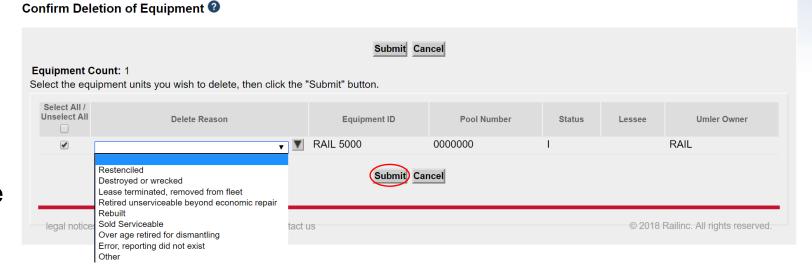

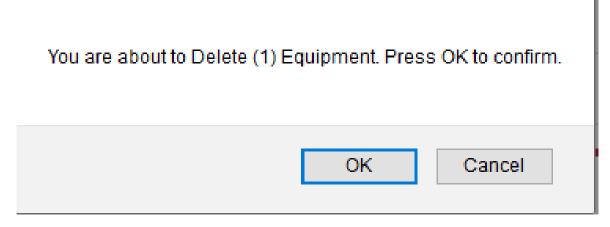

### **Delete Equipment**

- A summary screen is displayed to confirm the results.
  - The equipment was successfully deleted.
  - If the delete fails, go to 'Notice Management' to identify the error and/or
  - Contact our CSC for assistance.

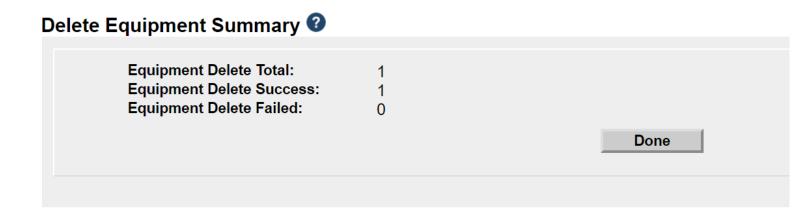

# Notice Management

- The 'Notice Management' function allows the user to review/process notices generated from maintenance updates.
- There are three types of notices generated in notice management:
  - 1) Informational
  - 2) Warning
  - 3) Error
- Enter search criteria to query notices that may require action.

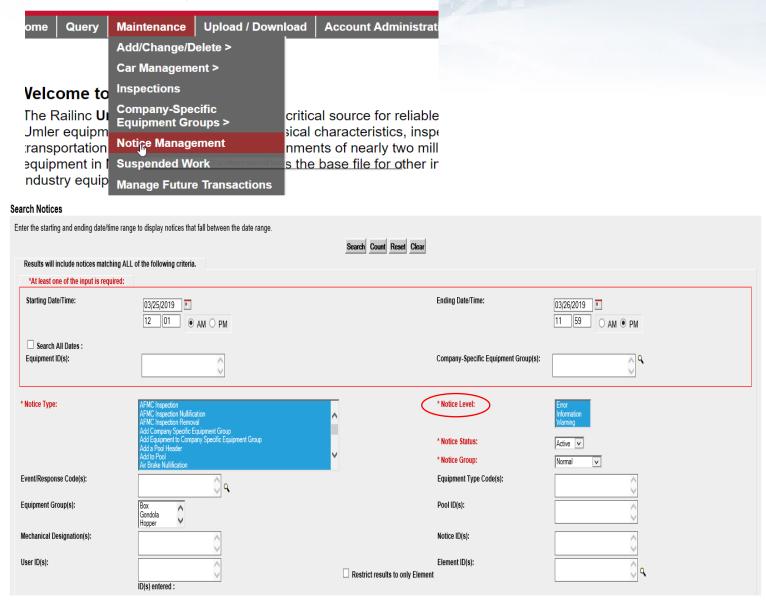

RAILING

Umler

### Notice Management

- Notices can be reviewed to identify problems that users are encountering when attempting to enter information into the system and/or why data changes did not occur.
  - Users can select multiple notices for deletion after issues have been reviewed and/or corrected.
    - Use drop-down menu for available tasks on top right.

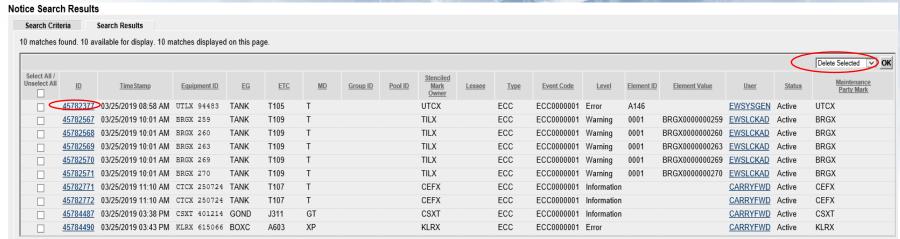

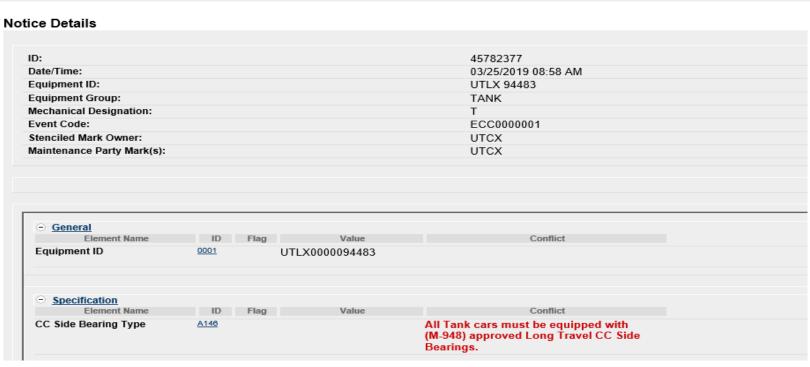

### **Notice Management - Informational Notice**

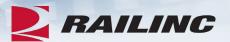

### **Notice Details**

| ID:                        | 44783094            | Type :               | TIC             |
|----------------------------|---------------------|----------------------|-----------------|
| Date/Time:                 | 11/27/2018 07:45 AM | Level :              | Information     |
| Equipment ID:              | RAIL 32118          | Status:              | Active          |
| Equipment Group:           | TANK                | Equipment Type Code: | T178            |
| Mechanical Designation:    | Т                   | Pool ID:             |                 |
| Event Code:                | 341                 | User:                | <u>CFLTCHEK</u> |
| Stenciled Mark Owner:      | RAIL                | Lessee:              |                 |
| Maintenance Party Mark(s): | RAIL                |                      |                 |

### Notice Messages

Umler Conflict Notice type:341. A conflict condition has existed for Equipment ID: RAIL 32118 since November 11, 2018. Your equipment is Subject to Zero-Rating. If the conflict is not resolved the equipment will be zero-rated on the January 2019 CHARM file. For more information about resolving conflicts, please review the Managing Equipment Conflicts web demo at www.railinc.com.

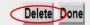

### **Notice Management - Warning Notice**

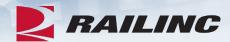

#### **Notice Details**

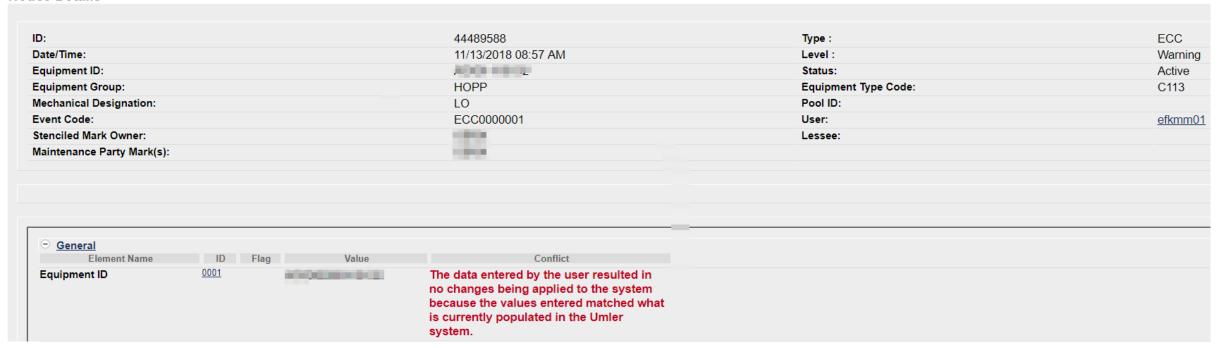

### **Notice Management - Error Notice**

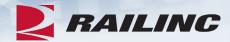

#### **Notice Details**

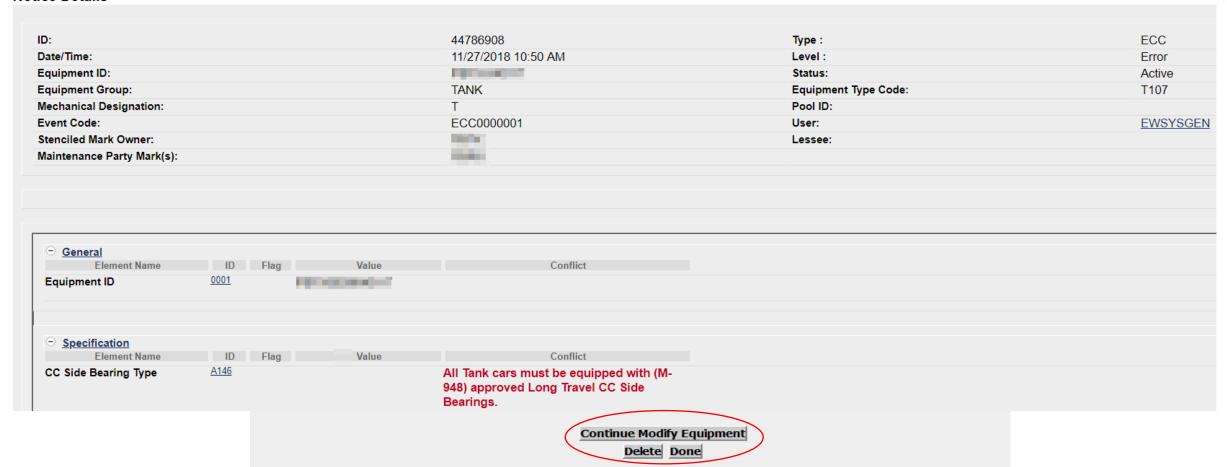

### **Umler Maintenance Shortcuts**

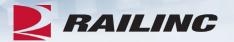

- Clone Equipment The value of cloning equipment is that the user is starting with a
  base set of elemental data, from an existing source equipment ID, versus adding the new
  fleet equipment ID(s) from scratch.
- **Multiple Add-Back** The 'Multiple Equipment Add-Back' function is used to reactivate multiple "archived" equipment units at one time.
- Modify Multiple Equipment The 'Modify Multiple Equipment' function is used to change selected elements for several equipment units in one editing session.
- Multiple Restencil The 'Multiple Restencil' function is used to restencil multiple cars sequentially or following a pattern.
- **Suspended Work** This task is available for suspending updates when you need to verify data or if you cannot resolve validation issues without further guidance.

### Restencil /Transfer Equipment

- Restenciling refers to the act of changing the equipment mark and number that is stenciled on the side of an equipment unit.
  - The restencil function allows a user to create a new equipment record from a prior equipment registration.
- The value of restencilling is that it allows the recording of equipment changes over time to be transferred even through ownership changes.
  - Since the equipment identification number (EIN) links equipment records together, it enables inspections and other equipment information to be maintained.
- Users can perform a 'Single Restencil' or 'Multiple Restencil.'

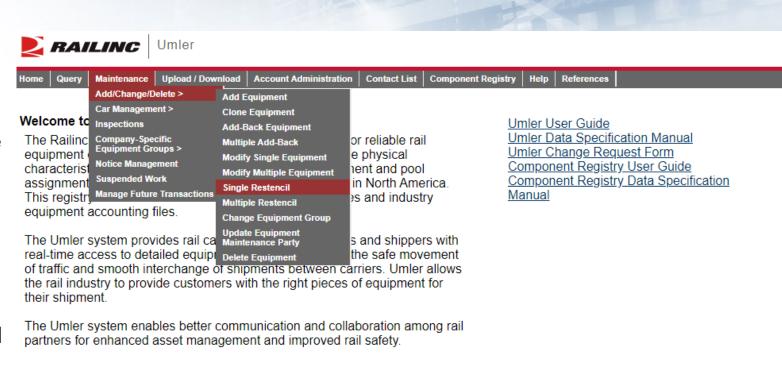

# Restencil - Add View Confidential Data Rights

- When a car needs to be restenciled, the selling entity must grant view confidential data rights for the Umler record(s) to the buying entity.
  - The buying entity receiving confidential data rights must also have their own Umler permissions (with equipment rights) under their own mark.
- The buying entity must then accept the confidential data rights and assign to a user ID before they can perform the Umler restencil task.

Account Administration
Security Management
Configure Ticklers
Usage Statistics

### Administer Access Rights Involving Other Companies

Manage Inter-Company Access Rights / Profiles Granted by My Company
Manage Inter-Company Access Rights Granted to My Company
Manage Inter-Company Profiles Granted to My Company

Special SSO Security request for non-participating companies
View Status of Special Umler SSO Requests

## Restencil – Add View Confidential Data Rights

### **Example Scenario:**

Car number AARX 8885 was sold to RAIL. RAIL needs access to perform the restencil.

- AARX 8885 to AARE 4500
- Seller (AARX) goes to 'Administer Access Rights Involving Other Companies' and selects 'Manage Inter-Company Access Rights/ Profiles Granted By My Company.'
- Seller selects the company mark (RAIL) they wish to grant rights to or selects 'Add a Company.'
- Select 'Grant Access Rights.'

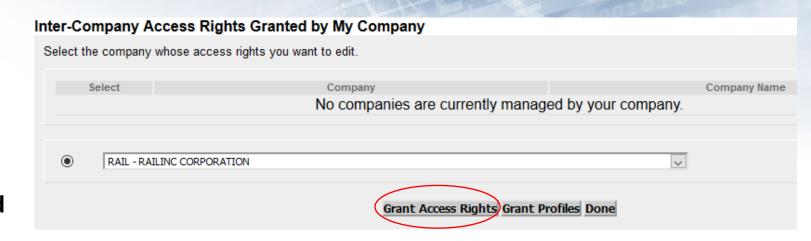

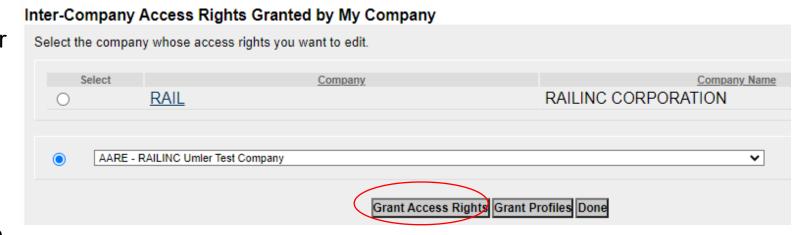

Restencil – Add View Confidential Data Rights

 Then select 'Add View Confidential Data Right.'

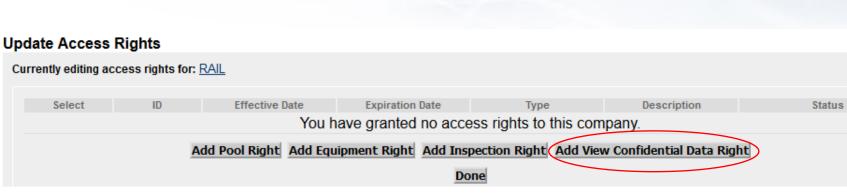

# Restencil – Add View Confidential Data Rights

- Next, enter the required fields:
  - Step 1 Add a brief description.
    - "Sold AARX 8885 to AARE"
  - Step 2 Add 'Effective Date' as the current date.
  - Step 3 Modify 'Expiration Date' or leave as default of 12/31/9999.
  - Step 4 Enter 'Range of Equipment' or specify individual Equipment ID's by unchecking 'All Equipment' and adding car number to box.
  - Click 'Save.'

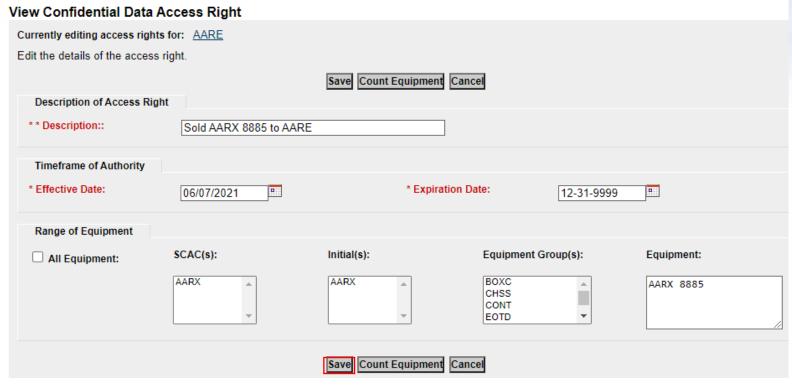

Restencil – Add View
Confidential Data

Update Access Rights
View Confidential Data

View Confidential Data

- Confirmation rights have been granted successfully.
- Rights will be in pending status until accepted.
- Additional options to add or revoke other rights are displayed.
- Click 'Done' when finished.

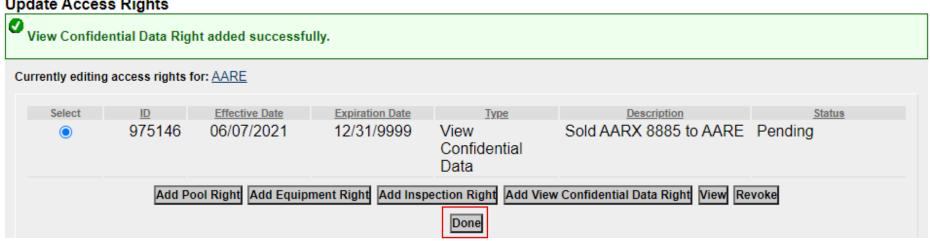

### Restencil – Accept Rights Granted to My Company

- The buying entity goes to the 'Account Administration' tab and selects 'Security Management.'
- Next, under the 'Administer Access Rights Involving Other Companies', the buying entity clicks the link, 'Inter-Company Access Rights Granted to My Company.'
- The buying entity scrolls to select the 'Confidential Data Rights' from the seller (AARX) based on the effective date and then clicks 'View.'

### Administer Access Rights Involving Other Companies

Manage Inter-Company Access Rights / Profiles Granted by My Company

Manage Inter-Company Access Rights Granted to My Company

Manage Inter-Company Profiles Granted to My Company

<u>Special SSO Security request for non-participating companies</u> <u>View Status of Special Umler SSO Requests</u>

#### Inter-Company Access Rights Granted to My Company

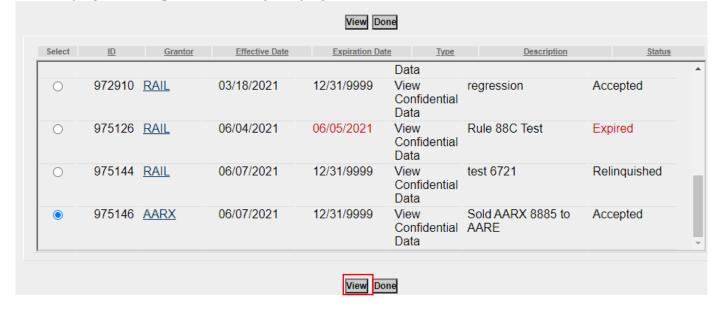

# Restencil – Accept View Confidential Data Access Right Rights Granted To My Company View Confidential Data Access Right Details Status: Company: AARX Description: Sold AARX

- A summary of the Rights that were granted is displayed
- Check the box to Accept per the New Rule 88-C Process
- Download the CSV file to view the car details

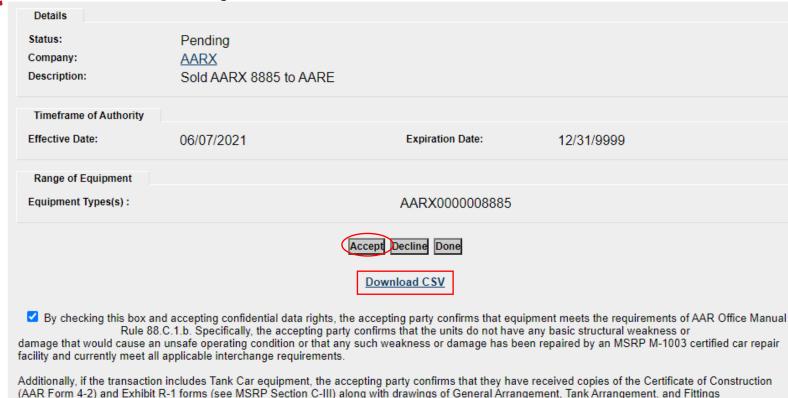

| 4 | Α              | В                  | С          | D            | E                      | F                                    |
|---|----------------|--------------------|------------|--------------|------------------------|--------------------------------------|
|   | Equipment Id   | Prior Equipment ID | Built Date | Rebuilt Date | Mechanical Designation | Original Certificate of Construction |
| 2 | AARX0000008885 | AARX0000008880     | 99991231   |              | GB                     |                                      |

© 2022 Railinc. All Rights Reserved. 55

Arrangement(s).

# Restencil – Accept Rights Granted To My Company

- Confirmation that the Rights were accepted successfully
- Click 'Assign to User'

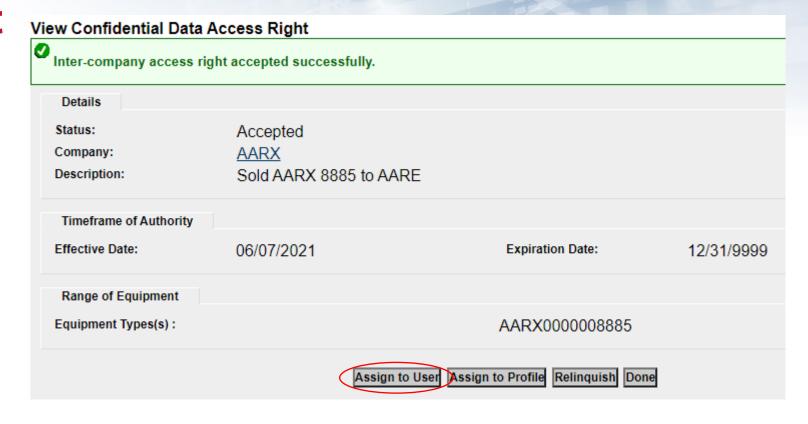

# Restencil – Accept Rights Granted To My Company

- Locate the User ID that is accepting the Confidential Data Rights.
- Click the radio button next to the User ID.
- Click 'Select.'

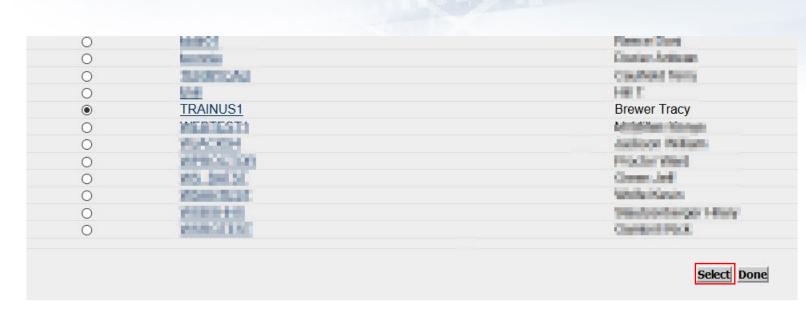

# Restencil – Accept Rights Granted to My Company

- The 'View Confidential Data Access Rights' screen is displayed containing the details of the access granted.
- The Effective Date must be the current date if not accepting the rights on same day as granted.
- Click 'Save' to complete the transaction.
- Click 'Done' to exit.

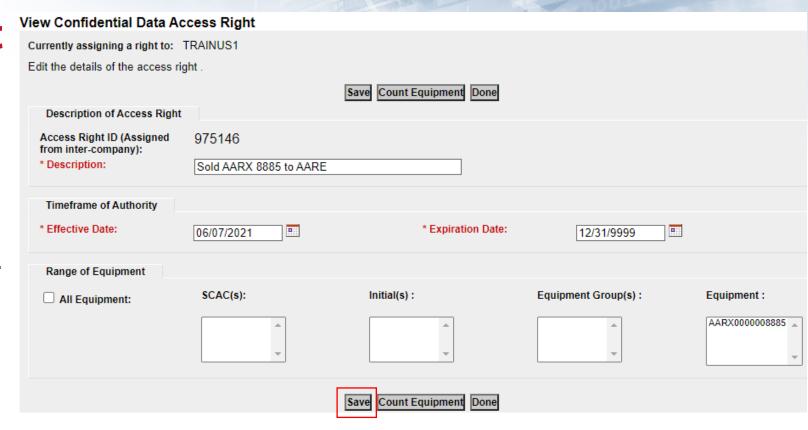

# Single Restencil Completed

- Enter 'Source Equipment ID'
- Enter 'Target Equipment ID'
- Click 'Validate' to check for any errors
- Click 'Submit'

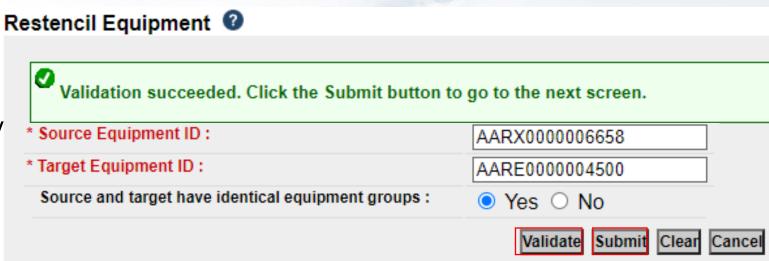

# Single Restencil Completed

- Ensure all mandatory fields are populated:
  - The 'Owner' field, which is mandatory, requires a new value.
  - Note, AARX 6658 appears as the prior ID.
  - Click 'Validate' to check for any errors.
  - Click 'Submit.'

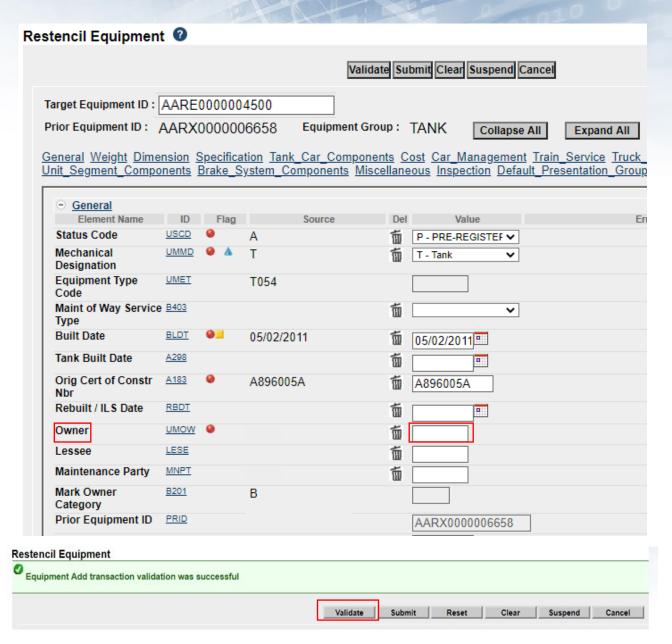

# Single Restencil Completed

- Success page is displayed
- Inspections carried forward to the new Equipment ID
- Status of Prior ID was not changed
- Click 'Done'

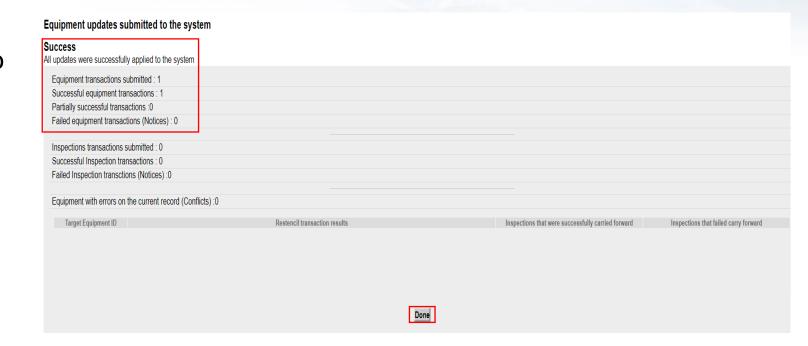

## Restencil / Transfer Equipment

- 1. Complete Restencil Equipment Request and submit to CSC@Railinc.com.
  - The form is available on Railinc.com on the Umler Resources page.
- 2. One or more of the following forms of approval is required:
  - Signed bill of sale (legal document) including the list of unit(s) on an Excel spreadsheet
  - Email from the prior mark owner, new mark owner and/or car owner indicating Railinc can proceed with restencil
- Please refer to Railinc Price List for any applicable fees.

|                                             | Old Cars (                                                  | From)                    |                                      | New Cars (To)                                           |
|---------------------------------------------|-------------------------------------------------------------|--------------------------|--------------------------------------|---------------------------------------------------------|
| Mark:                                       |                                                             |                          |                                      | Mark:                                                   |
| _                                           |                                                             |                          |                                      | Bill to:                                                |
|                                             |                                                             |                          |                                      | Company:                                                |
| otal # of uni                               | i                                                           |                          |                                      | Contact:                                                |
| Jiai # OI UII                               |                                                             |                          | -                                    | Address:                                                |
| wner Field                                  | l:                                                          |                          | _                                    | City, State:                                            |
| ***                                         |                                                             |                          |                                      |                                                         |
| essee Field:                                | :                                                           |                          | -                                    | Zip/Country:                                            |
|                                             |                                                             |                          |                                      | Telephone:                                              |
|                                             |                                                             |                          |                                      | Fax:                                                    |
| re units in th                              | he spreadsheet                                              | same equip               |                                      | E-Mail:                                                 |
|                                             |                                                             |                          |                                      |                                                         |
| OLD                                         | OLD                                                         | NEW                      | NEW                                  |                                                         |
| MARK                                        | NUMBER                                                      | MARK                     | NUMBER                               |                                                         |
| OLD<br>MARK<br>ABCD                         | NUMBER<br>100000                                            | MARK<br>DEFG             | NUMBER<br>100000                     |                                                         |
| OLD<br>MARK                                 | NUMBER                                                      | MARK                     | NUMBER                               |                                                         |
| OLD<br>MARK<br>ABCD<br>ABCD                 | NUMBER<br>100000<br>100001                                  | MARK DEFG DEFG           | NUMBER<br>100000<br>100001           |                                                         |
| OLD<br>MARK<br>ABCD<br>ABCD<br>ABCD<br>ABCD | NUMBER<br>100000<br>100001<br>100002<br>100003<br>NC USE OF | MARK DEFG DEFG DEFG DEFG | NUMBER<br>100000<br>100001<br>100002 | Rapid Case (s) #  Data Transfer Completed By:           |
| OLD<br>MARK<br>ABCD<br>ABCD<br>ABCD<br>ABCD | NUMBER<br>100000<br>100001<br>100002<br>100003              | MARK DEFG DEFG DEFG DEFG | NUMBER<br>100000<br>100001<br>100002 | Data Transfer Completed By:                             |
| OLD<br>MARK<br>ABCD<br>ABCD<br>ABCD<br>ABCD | NUMBER<br>100000<br>100001<br>100002<br>100003<br>NC USE OF | MARK DEFG DEFG DEFG DEFG | NUMBER<br>100000<br>100001<br>100002 | Data Transfer Completed By:  Initials:                  |
| OLD<br>MARK<br>ABCD<br>ABCD<br>ABCD<br>ABCD | NUMBER<br>100000<br>100001<br>100002<br>100003<br>NC USE OF | MARK DEFG DEFG DEFG DEFG | NUMBER<br>100000<br>100001<br>100002 | Data Transfer Completed By:  Initials:  Date:           |
| OLD<br>MARK<br>ABCD<br>ABCD<br>ABCD<br>ABCD | NUMBER<br>100000<br>100001<br>100002<br>100003<br>NC USE OF | MARK DEFG DEFG DEFG DEFG | NUMBER<br>100000<br>100001<br>100002 | Data Transfer Completed By:  Initials:  Date:  Invoice: |
| OLD<br>MARK<br>ABCD<br>ABCD<br>ABCD<br>ABCD | NUMBER<br>100000<br>100001<br>100002<br>100003<br>NC USE OF | MARK DEFG DEFG DEFG DEFG | NUMBER<br>100000<br>100001<br>100002 | Data Transfer Completed By:  Initials:  Date:           |

### **Additional Restencil Reminders**

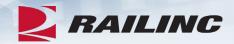

- Equipment cannot be in conflict at the time of restencil unless it is an informational conflict only.
- Only active or inactive equipment can be restenciled.
- After the restencil and clone process, the initial status of a car should be pre-registered.
- After the restencil has been performed in Umler, the equipment can remain in preregistered status for 13 months.
- A pre-registered car will automatically have its status changed to active for the initial change when three movements on the car are detected.
- If the status changes to active due to movement and the car was created from a restencil, the prior equipment ID (PRID) or source car will have its status changed to inactive automatically by Umler.
  - Two equipment IDs cannot be active with the same EIN.
- Restenciled equipment must share the same built date and EIN.
- Inspections and component CIDs carry forward on restenciled equipment.

# Conflict Management

- On the Umler homepage, there are four conflict management links on the top right side of page:
  - Equipment Units in Conflict
  - Equipment with Component ID Conflicts
  - Download Equipment In Conflict
  - Equipment Validation Requests
- Conflicts not addressed may result in cars being restricted at interchange.

Equipment units in conflict: 69

Download Equipment in Conflict

Equipment with component ID conflicts: 3

Equipment Validation Requests

### **Equipment Units** in Conflict

- Click 'Equipment units in conflict.'
- Click the Equipment ID to open record.
- Click 'Equipment is in conflict, click to view.'

# Equipment units in conflict: 42 @

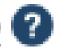

#### **Equipment Query Results**

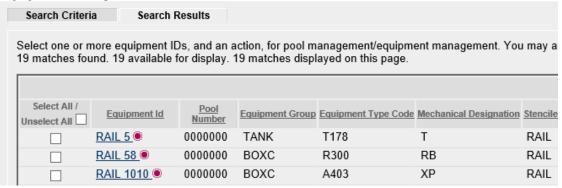

# **Equipment Units** in Conflict

- Conflict error message is displayed in red:
  - "Reflectorization is mandatory for all equipment after November 28, 2015."

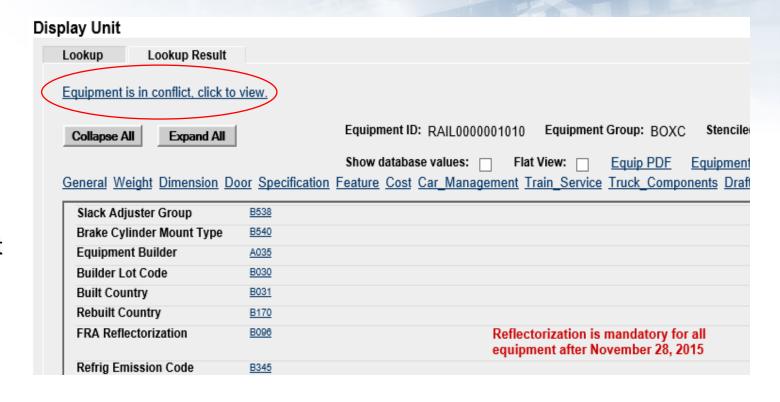

### **Download Equipment in Conflict**

 Click the link from the Umler home page and the file will begin to download

Equipment units in conflict : 69

Download Equipment in Conflict

Equipment with component ID conflicts : 3

Equipment Validation Requests

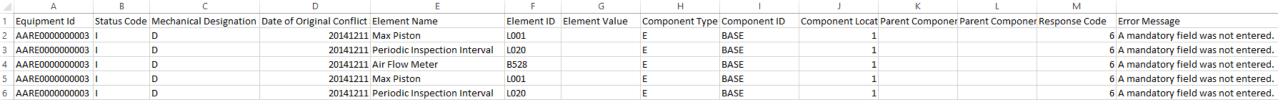

### **Configure Ticklers**

- This function can be used to specify email addresses that should receive notifications for specific Umler events as selected by the user.
- Only Umler Company Administrators have access to enroll subscribers.

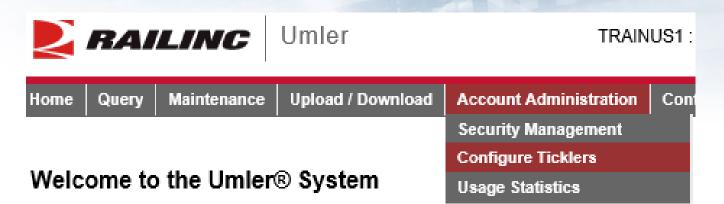

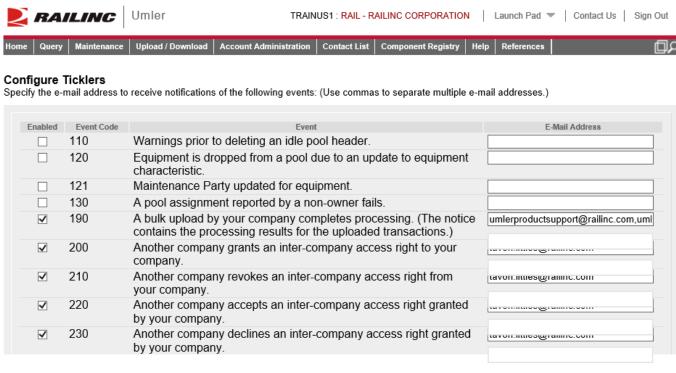

### **Alternative Umler Maintenance Options**

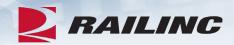

### Bulk Upload

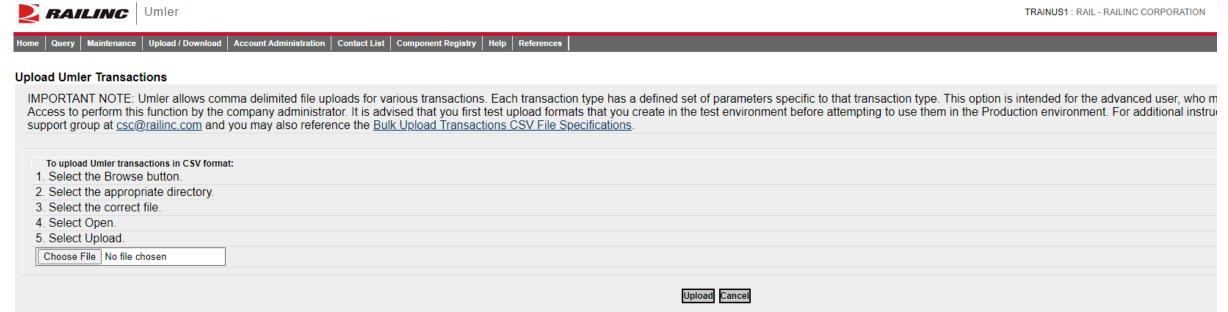

### Web Services

- A system-to-system communication via real-time transactional integration.
- See Railinc Price List for information on setup and fees.

### **Umler Billing**

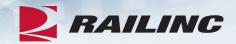

### Umler Semi-Annual Fee

- Invoices are based on equipment registered in the Umler file under your assigned reporting marks effective on the first of January and July each year.
- For Umler maintenance billing, owners will receive two invoices: one in February and one in August.
- It is the responsibility of each owner or their agent to maintain the accuracy of their Umler registration with respect to their fleet.
- There are no retroactive adjustments. All adjustments made to the file after January 1<sup>st</sup> will be reflected in the August invoice.

### AAR Technical User Fee

- AAR fee
- Administered by Railinc
- Annual fee billed twice a year. Once in January and July
- Based on January 1 car counts registered in Umler under the mark in the Umler owner field

### **User Guide and Data Specification Manual**

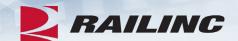

- Access Umler User Guide and DSM from homepage
- Select 'References' tab for Umler reference materials
- Helpful tips and tools are available when using Umler

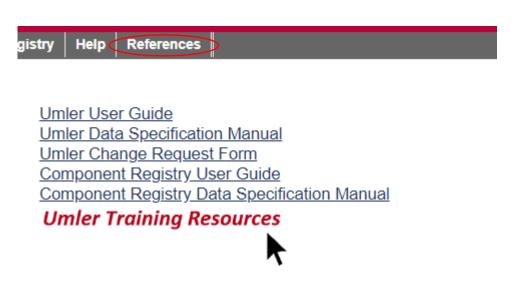

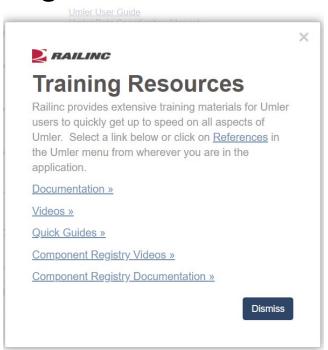

### **Access Additional Umler Resources**

### Go to www.railinc.com

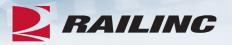

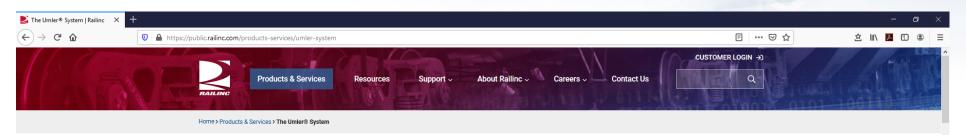

### The Umler® System

Umler® is the source of critical data for more than two million pieces of North American rail, steamship, and highway equipment.

The Umler system provides secure access for equipment management and reporting tools, helping equipment owners provide high-quality data to logistics partners and customers.

The system identifies internal and external dimensions, capacities, weight information, and other specific characteristics of freight cars—as well as intermodal trailers and containers. It also serves as the base file for other standard industry equipment reference and management systems.

Railroads, equipment owners, agents, shippers, ports, suppliers, industry consultants, government agencies, and railcar service providers use Umler for the safe and efficient placement, movement, and interchange of railcars.

Umler also includes these enhanced functions:

- <u>Umler Change Request Form</u>: Provide details for all Umler system changes, including new elements, permissible
  values and business rules. Complete the form and email it to <a href="mailto:csc@railinc.com">csc@railinc.com</a>.
- Component Registry: Register certain railcar components and associate them with equipment for greater visibility into equipment health.
- Conflict Management: Identify equipment records in conflict, with supporting processes to resolve issues. Error
  messages identify changes that must be made to correct invalid equipment data.
- Equipment Cloning: Create single or multiple equipment records using an existing railcar as a template. Minimal
  changes reduce the time required to build new fleets in Umler.
- Equipment Lineage: Track ownership and equipment changes throughout its history, including inspections and equipment modifications.
- Equipment Status: Track active, inactive, and pre-registered rail assets to get accurate fleet size and makeup.
- Locomotive Inspection and Repair Report: The "Blue Card" tracks FRA locomotive inspections in this
  downloadable spreadsheet.
- Notice Management and Ticklers: Alerts and logs help users stay on top of equipment changes and issues.
- Ouerv Data- Provides immediate online reports, including self-service data query tools and custom reports with

Related Support Documents

Railinc SSO Sign-On User Guide

TRAIN II User Guide

Locomotive Inspection and Repair Report

Umler Restencil Request to Transfer Equipment Form

Umler User Guide

Umler Data Specifications Manual

Umler FAQs

Umler CSV Upload Specifications

Umler Components Diagram

Umler Managing Access Rights Quick Guide

Umler Querying Equipment Quick Guide

Umler Querying Transaction Logs Ouick Guide

Umler Querying Inspection History Quick Guide

Umler Querying Historical Lineage Quick Guide

Umler Adding Equipment Quick Guide

Umler Cloning Equipment Quick Guide

Umler Modifying Equipment Quick

Umler Favin Velid Request Oviels Cuids

### What's Upcoming for Umler

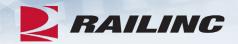

- Umler Company Administrator-Focused November 15th & 17th
- Q4 2022 Umler Release December 8th
- Umler: New Look & Feel 2023

### **Umler: New Look & Feel**

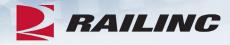

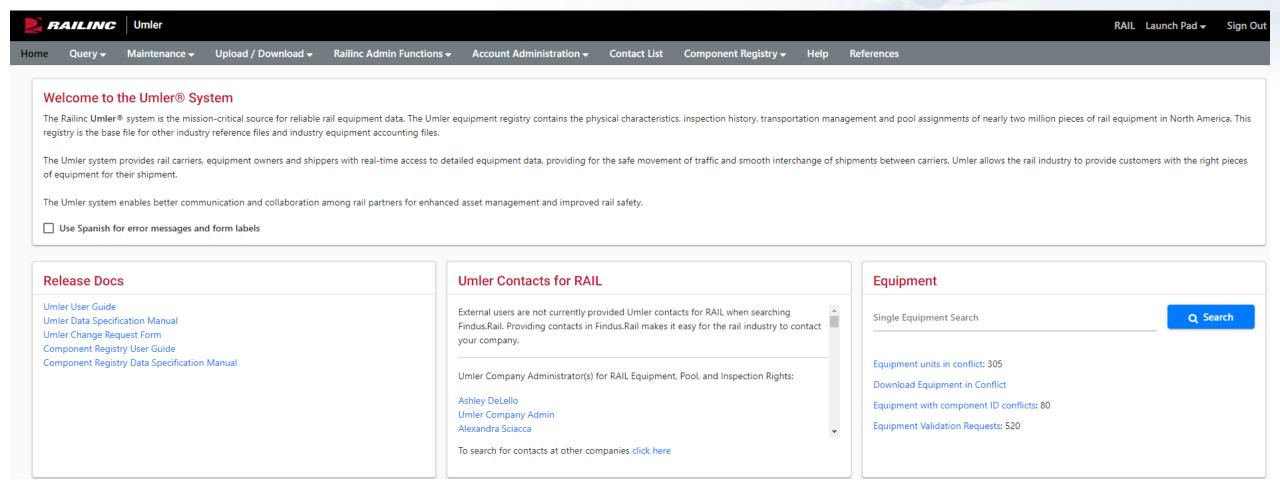

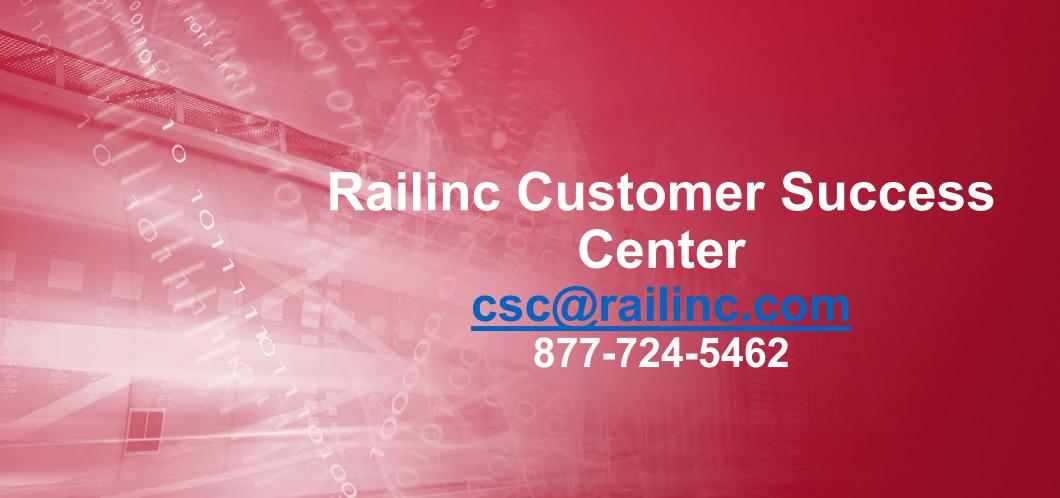

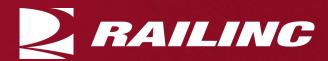

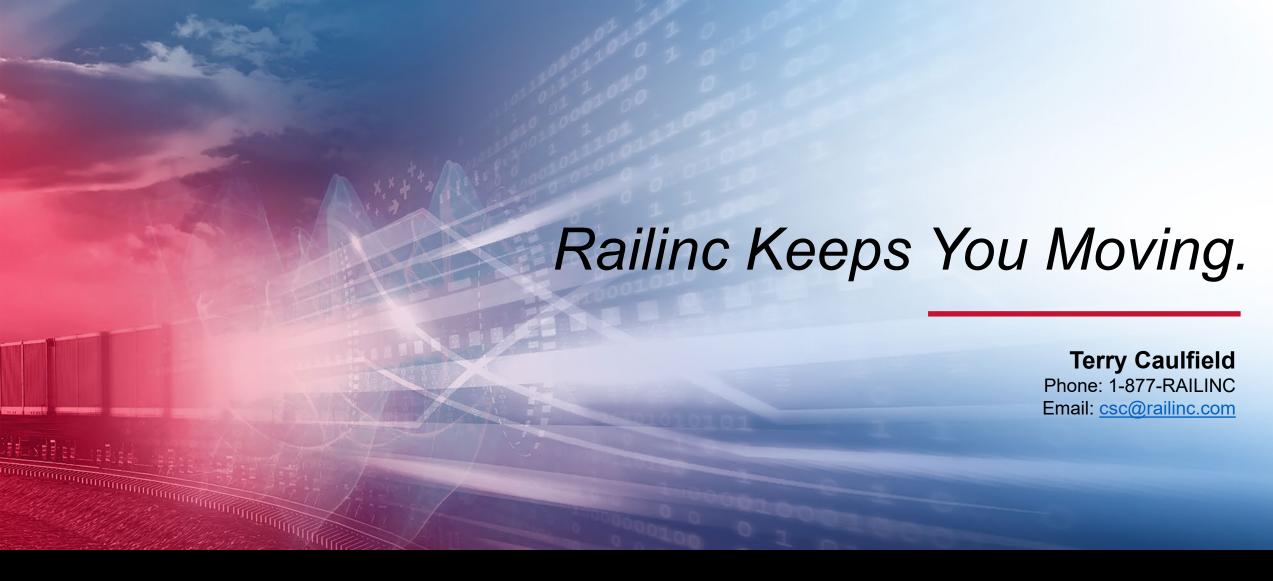

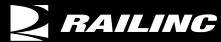

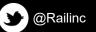

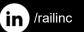

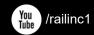

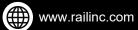